## TIMS Application Instructions for Chapter 49.85(f) Exceptional Cases

Step 1: Go to the Certification webpage on the [Department of Education website](https://www.education.pa.gov/Educators/Certification/Pages/default.aspx)

## Step 2: Select **Login to TIMS**

Step 3: Enter your username and password and "Log In"

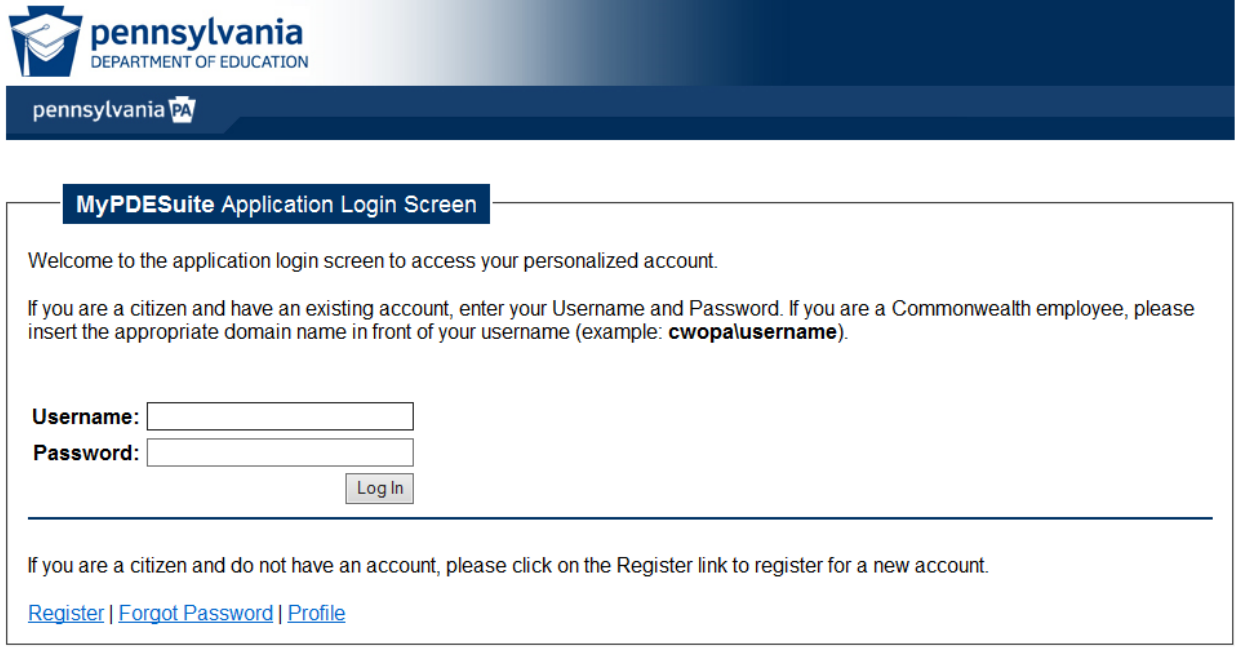

Step 4: On your TIMS dashboard click "New Credential Application" (bottom left)

| <b>pennsylvania</b>                                                                                                    |                                                               |                                                           | 77                               |           |
|----------------------------------------------------------------------------------------------------|---------------------------------------------------------------|-----------------------------------------------------------|----------------------------------|-----------|
| <b>TIMS</b>                                                                                                    | Teacher Information Management System<br>** Staging **        |                                                           | Welcome Joe Test!<br>Applicant   |           |
|                                                                                                    | Home   Messages   Applications   Logoff                       |                                                           | <b>Help &amp; Support</b>        |           |
| <b>Welcome to TIMS!</b>                                                                                                    |                                                               |                                                           |                                  | $\bullet$ |
| <b>Messages</b><br>PDE Reviews messages with the application. Please use the PA-Teach help line (717) 728-3224 or PDE Remedy for preliminary<br><b>inquiries</b> |                                                               | <b>Profile &amp; Settings</b><br>View & Update My Profile | View My Tests On File            |           |
| My New Messages                                                                                                    | $\Omega$                                                      | Profile Change Application                                |                                  |           |
| My Inbox                                                                                                    |                                                               | <b>Emergency Permit Request</b>                           |                                  |           |
| My Sent Messages                                                                                                    | $\Omega$                                                      |                                                           | No Permit Request Records Found. |           |
| <b>Application(s) In Process</b>                                                                                                    | Search Messages                                               | <b>Emergency Permit Application</b>                       |                                  |           |
|                                                                                                    | <b>New Credential Application</b><br>View/Delete Applications | Credential(s)                                             |                                  |           |
| No Application Records Found.                                                                                                    |                                                               |                                                           | No Certificate Records Found.    |           |
|                                                                                                    |                                                               | <b>ABCTE Permit</b>                                       |                                  |           |
| * denotes a required field.                                                                                                    |                                                               |                                                           |                                  |           |

Privacy Policy | Security Policy | Home | Employment Opportunities | Contact Us | FAQ<br>This site is best viewed with Internet Explorer 7+ and Mozills Firefox 3.0+ browsers and a screen resolution of 1024x768.<br>This site is c

 $\bullet$ 

## Step 5: Select "Exceptional Case (2001)" as the Requested Credential Type

Select Credential Type and Subject Area to be requested Requested Credential Type<sup>\*</sup><br>Exceptional Case (2001) DO NOT USE THIS APPLICATION unless your employing school entity is requesting an exception as outlined in Chapter 49.85(d). If an exception is needed, submit this application and mail the coversheet<br>along with a written re

Step 6: Select the "Subject Area" that is being requested and click "Include Selected Certification Subject Area(s) in My Application"

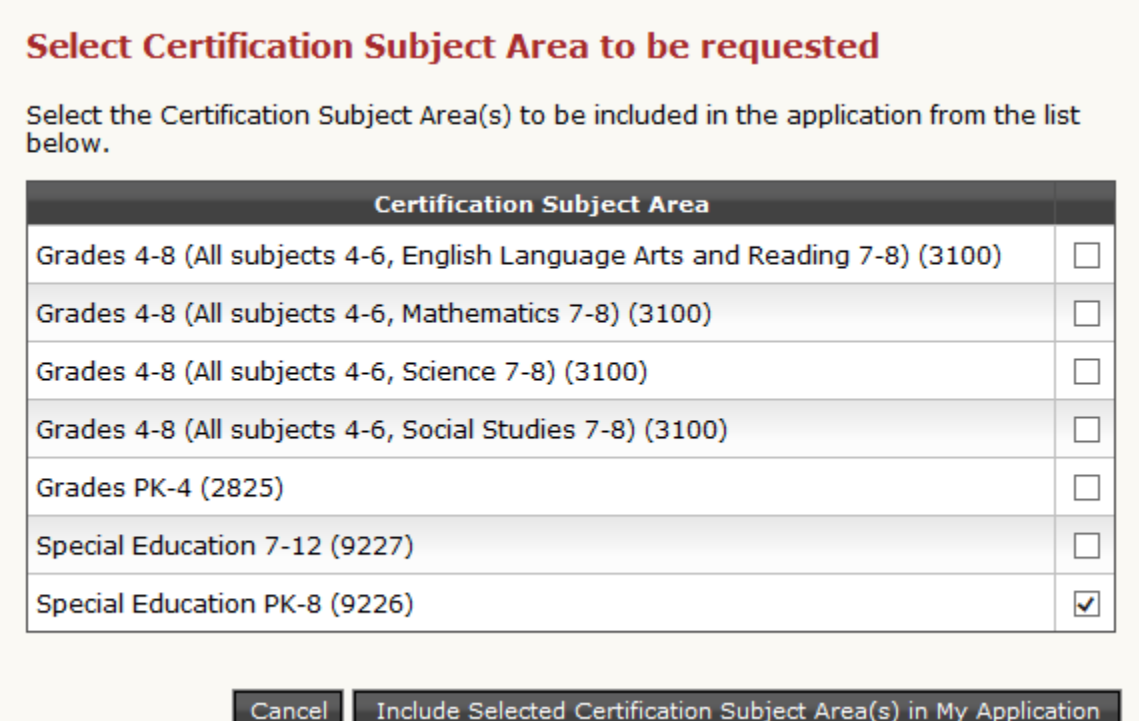

Step 8: Click "Continue", then click "Yes" to proceed with the application

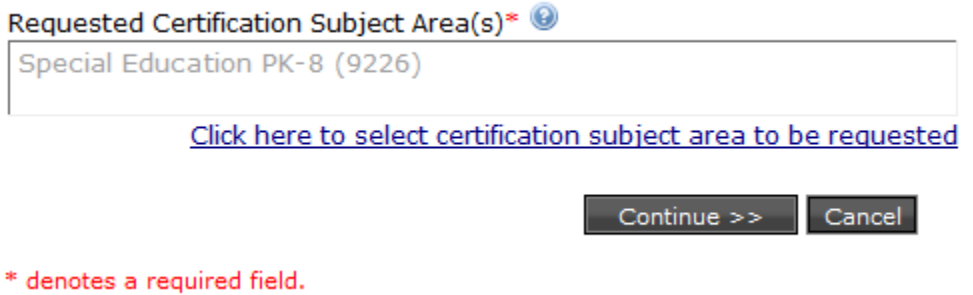

Step 9: Answer the required background questions, check the box at the bottom under "Affidavit" then click "Next"

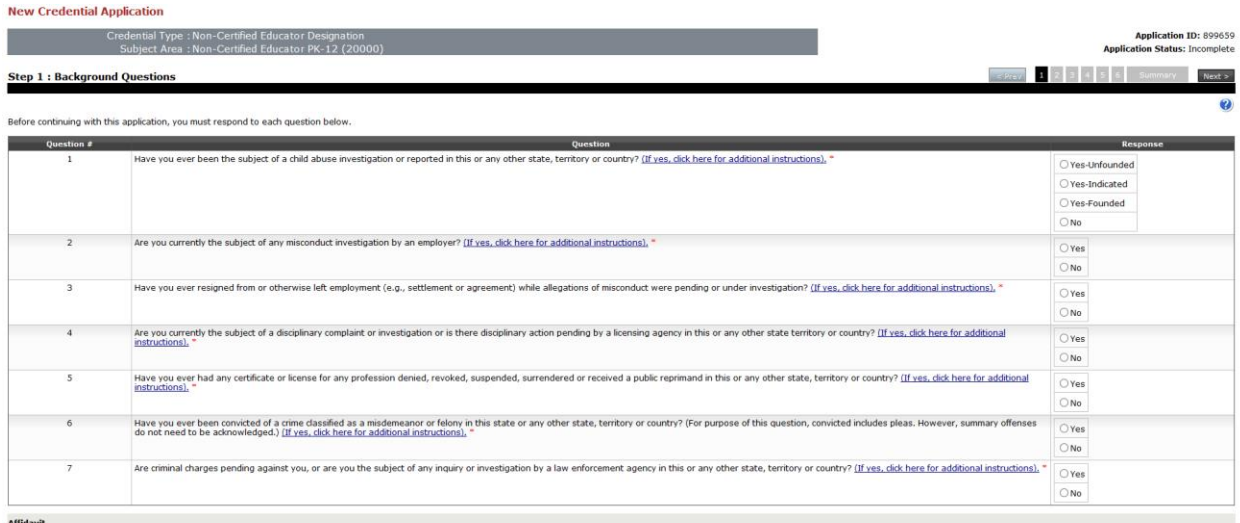

□T, Jee Test, certify that the information provided in the these background questions, including all statements and documentation are correct and true. I understand that falsification of any statement or document may resu

Step 10: Enter the required demographic information then click "Next"

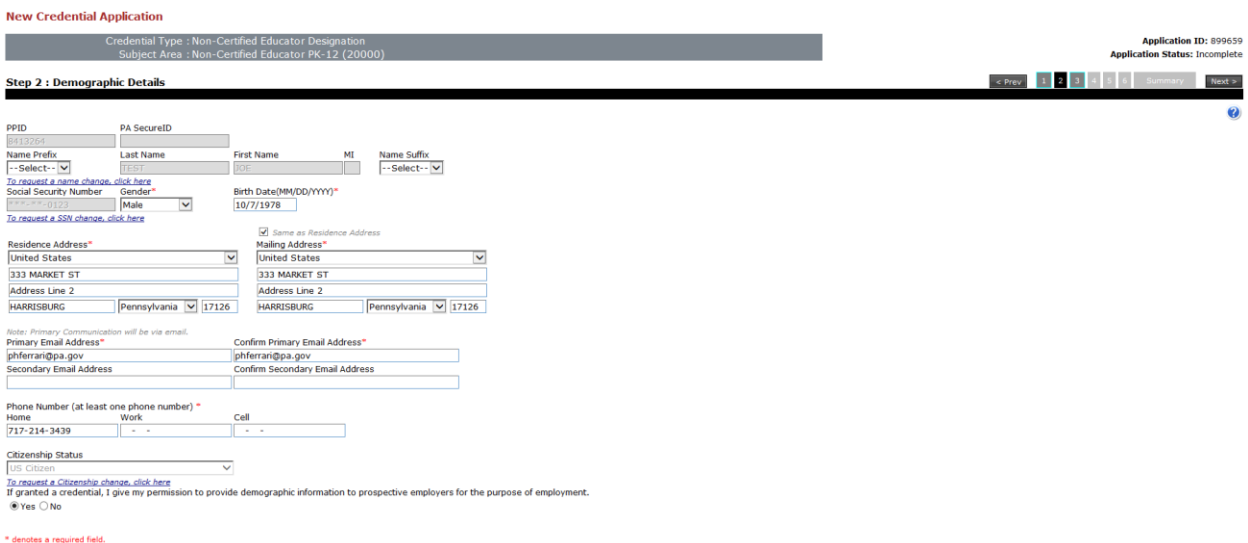

## Step 11: No proof items are required from you at this time. Click "Next"

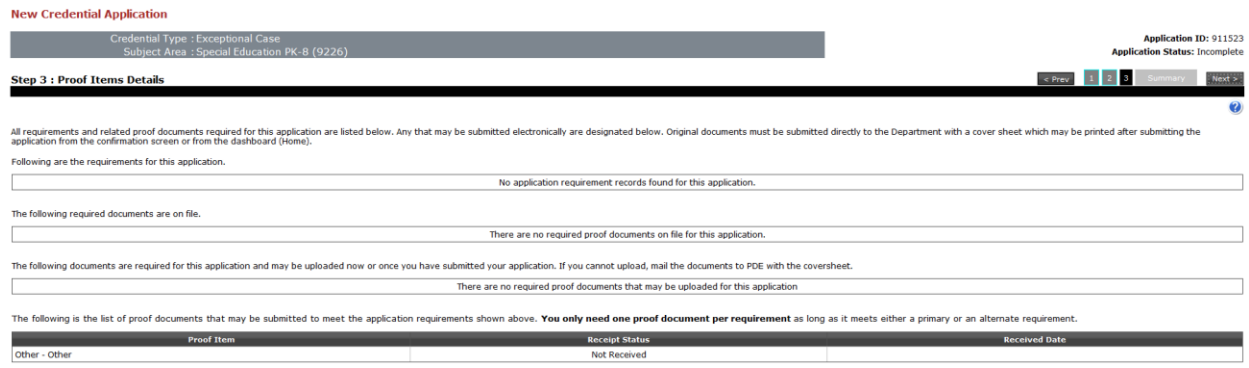

Step 12: There is no fee for this application. Review the application summary, read the Code of Conduct section and check the boxes at the bottom of the page, then click "Proceed to Submit"

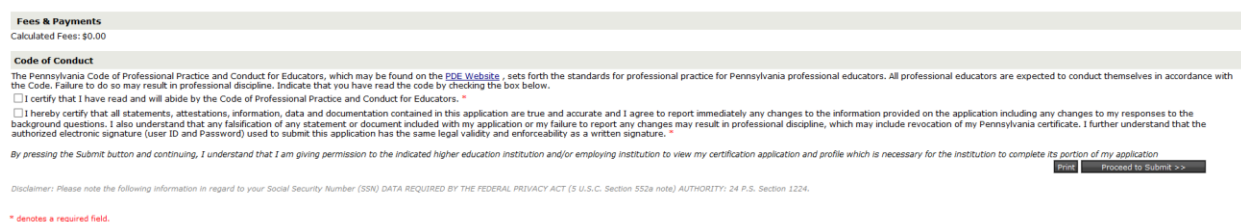

Your application for an Exceptional Case has been submitted and is waiting to be reviewed by PDE.

The Chief Officer of your employing Local Education Agency (LEA) must submit an official written request outlining the reasons that the exception has been requested.